# 超M UCS 240M4 単一 HDD 失敗-ホット スワッ プ プロシージャ- vEPC  $\overline{\phantom{a}}$

## 目次

はじめに 背景説明 省略形 Mop の作業の流れ 単一 HDD 失敗 計算サーバの単一 HDD 失敗 コントローラ サーバの単一 HDD 失敗 OSD 計算サーバの単一 HDD 失敗 OSPD サーバの単一 HDD 失敗

### 概要

この資料が超M セットアップのサーバの不良なハードディスク ドライブ(HDD)ドライブを交換 するために必要なステップをそのホスト StarOS バーチャルネットワーク 機能(VNFs)記述し たものです。

## 背景説明

超M VNFs の配備を簡素化するように設計されている事前包装され、検証された仮想化されたモ ービル パケット コア ソリューションはです。 OpenStack は超M のための Virtualized Infrastructure Manager (VIM)で、これらのノードタイプで構成されています:

- 計算
- オブジェクト ストレージ ディスク-計算(OSD -計算)
- コントローラ
- OpenStack プラットフォーム-ディレクター(OSPD)

超M の高レベル アーキテクチャおよび含まれるコンポーネントはこのイメージで描写されます:

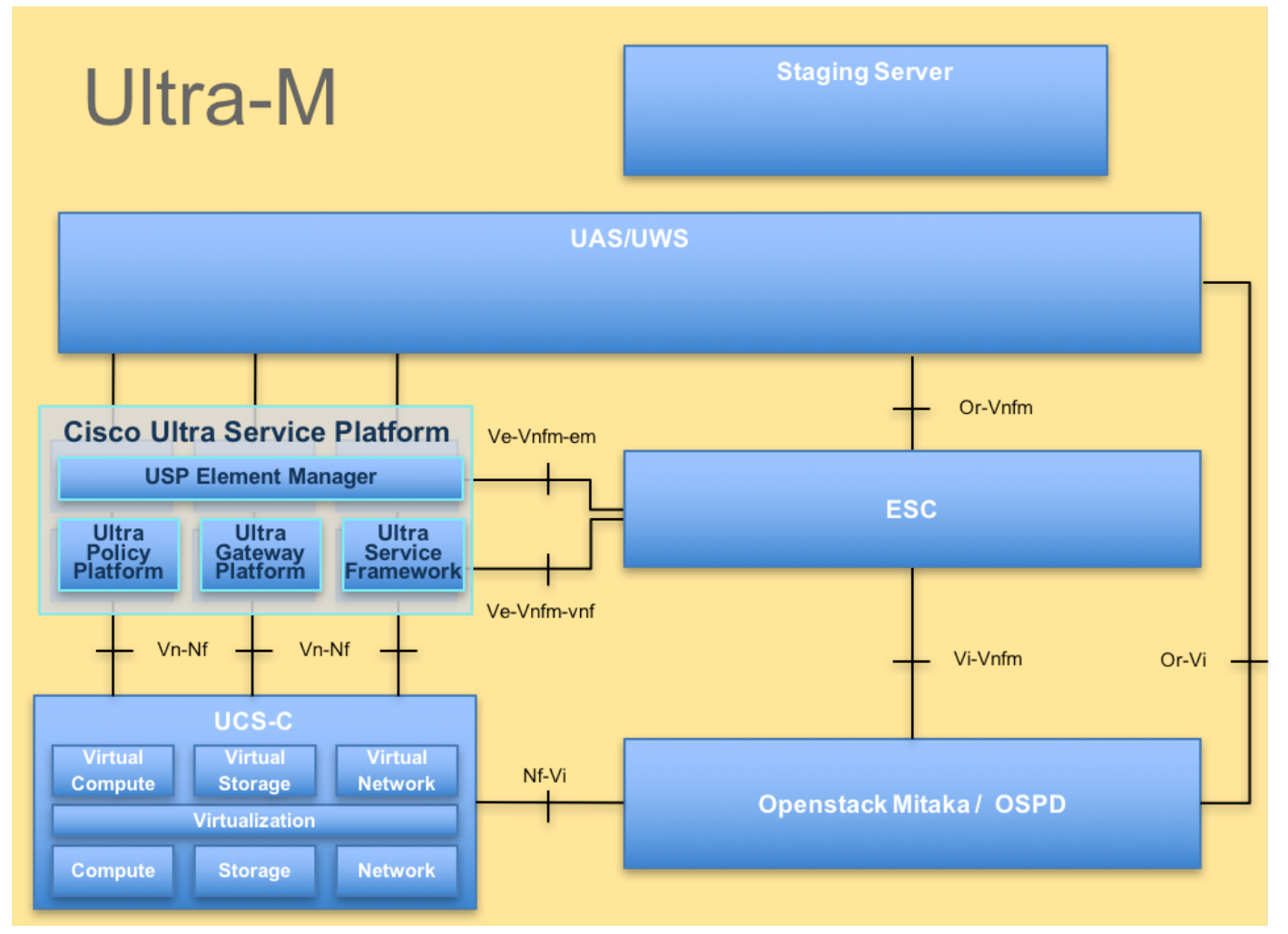

UltraM ArchitectureThis 資料は Cisco 超M プラットフォームについて詳しく知っている OSPD サ ーバ 置換の時に水平な OpenStack で遂行されることを必要なステップを詳述します Cisco社員の ために意図され。

注: 超 M 5.1.x リリースはこの資料の手順を定義するために考慮されます。

## 省略形

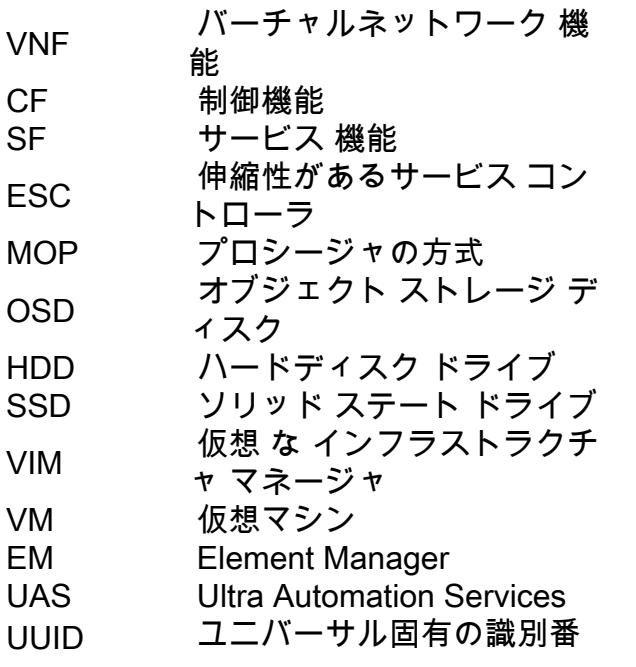

# Mop の作業の流れ

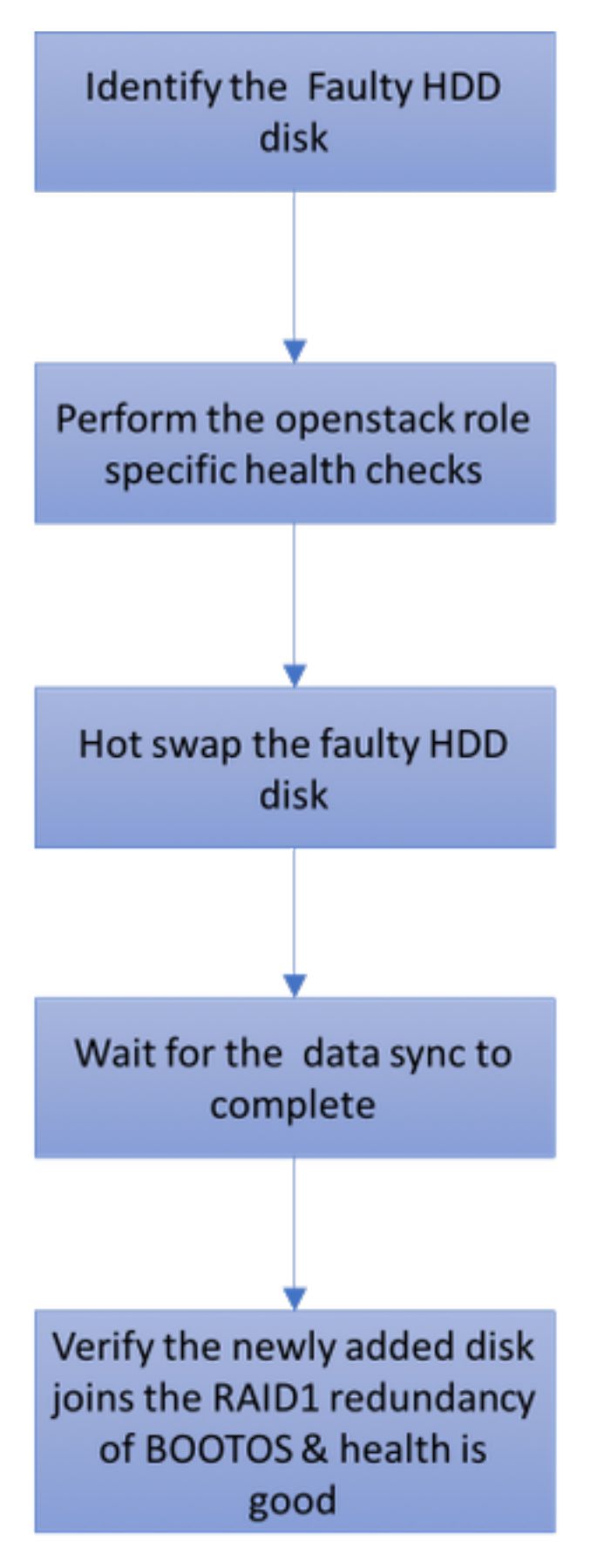

単一 HDD 失敗

1. Baremetal 各サーバは 2 つの HDD ドライブと侵略 1 設定の起動ディスクとして機能するため に提供されます。 単一 HDD 失敗の場合には、RAID 1 水平な冗長性があるので、不良な HDD ド ライブはホット スワップすることができます。

2. UCS C240 M4 サーバの欠陥のあるコンポーネントを交換するプロシージャはから参照するこ とができます: [サーバコンポーネントの交換。](https://www.cisco.com/c/ja_jp/td/docs/unified_computing/ucs/c/hw/C240M4/install/C240M4/replace.html#15684)

3. 単一 HDD 失敗の場合には、不良な HDD だけホット スワップされ、それ故に新しいディスク を取付けた後 BIOS アップグレード手順が必要となりません。

4. ディスクを取り替えた後、ディスク間のデータ同期化のための待機。 完了するために時間かか るかもしれません。

5. OpenStack では基づいて(超M)ソリューションは、UCS 240M4 baremetal サーバこれらの ロールの 1 つをとることができます: 計算、OSD 計算、コントローラおよび OSPD。 これらのサ ーバー ロールのそれぞれの単一 HDD 失敗を処理するために必要なステップが同じであり、この セクションはディスクのホット スワップの前に実行されたべき健康診断を記述します。

#### 計算サーバの単一 HDD 失敗

1. HDD ドライブの失敗が計算ノードとして機能する UCS 240M4 で観察されたら、最終的に不良 なディスクのホット スワップを行う前にこれらの健康診断を行って下さい

2. このサーバで動作する VM を識別し、機能のステータスがよいことを確認して下さい。

#### 計算ノードでホストされる VM を識別して下さい:

計算サーバでホストされる識別し、アクティブ、実行であることを確認して下さい VM を。 2 つ の可能性がある場合もあります:

1. 計算サーバは SF だけ VM 含まれています。

[stack@director ~]\$ nova list --field name,host | grep compute-10 | 49ac5f22-469e-4b84-badc-031083db0533 | **VNF2-DEPLOYM\_s8\_0\_8bc6cc60-15d6-4ead-8b6a-10e75d0e134d** | **pod1-compute-10.localdomain** | ACTIVE|

#### 2. 計算サーバは VM の CF/ESC/EM/UAS 組み合せが含まれています。

```
[stack@director ~]$ nova list --field name,host | grep compute-8
| 507d67c2-1d00-4321-b9d1-da879af524f8 | VNF2-DEPLOYM_XXXX_0_c8d98f0f-d874-45d0-af75-
88a2d6fa82ea | pod1-compute-8.localdomain | ACTIVE |
| f9c0763a-4a4f-4bbd-af51-bc7545774be2 | VNF2-DEPLOYM_c2_0_df4be88d-b4bf-4456-945a-
3812653ee229 | pod1-compute-8.localdomain | ACTIVE |
| 75528898-ef4b-4d68-b05d-882014708694 | VNF2-ESC-ESC-
0 \qquad \qquad \qquad \qquad \qquad \qquad \qquad \qquad \qquad \qquad \qquad \qquad \qquad \qquad \qquad \qquad \qquad \qquad \qquad \qquad \qquad \qquad \qquad \qquad \qquad \qquad \qquad \qquad \qquad \qquad \qquad \qquad \qquad \qquad \qquad \qquad \| f5bd7b9c-476a-4679-83e5-303f0aae9309 | VNF2-UAS-uas-
0 \qquad \qquad \qquad \qquad \qquad \qquad \qquad \qquad \qquad \qquad \qquad \qquad \qquad \qquad \qquad \qquad \qquad \qquad \qquad \qquad \qquad \qquad \qquad \qquad \qquad \qquad \qquad \qquad \qquad \qquad \qquad \qquad \qquad \qquad \qquad \qquad \
```
注: ここに示されている出力では最初のカラムは UUID に対応します、2番目のカラムは VM 名前であり、第 3 カラムは VM があるホスト名です。

#### 健康診断:

1. SF か CF VM に対応する StarOS VNF へのログインはカードを識別し。 セクションから「識 別される SF または CF VM の UUID を識別し UUID に対応する計算ノードで」ホストされる VM を識別しますカードを使用して下さい。

```
[local]VNF2# show card hardware
Tuesday might 08 16:49:42 UTC 2018
<snip>
Card 8:
Card Type : 4-Port Service Function Virtual Card
 CPU Packages : 26 [#0, #1, #2, #3, #4, #5, #6, #7, #8, #9, #10, #11, #12, #13, #14,
#15, #16, #17, #18, #19, #20, #21, #22, #23, #24, #25]
 CPU Nodes : 2
 CPU Cores/Threads : 26
Memory : 98304M (qvpc-di-large)
 UUID/Serial Number : 49AC5F22-469E-4B84-BADC-031083DB0533
<snip>
[local]VNF2# show card hardware
Tuesday might 08 16:49:42 UTC 2018
<snip>
Card 2:
Card Type : Control Function Virtual Card
```
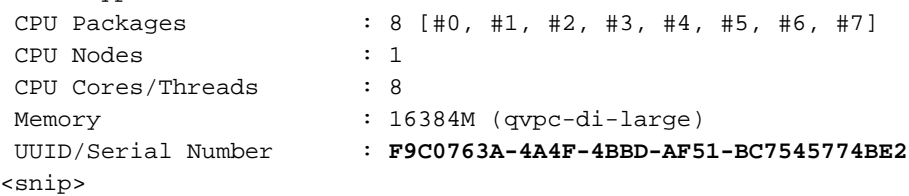

#### 2. カードのステータスを確認して下さい。

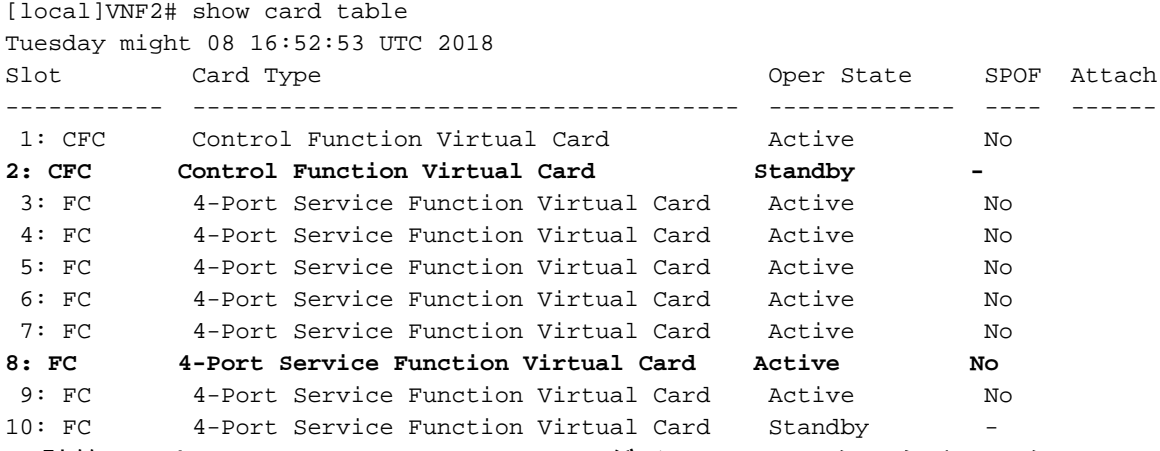

3. 計算ノードでホストされる ESC へのログインはステータスをチェックし。

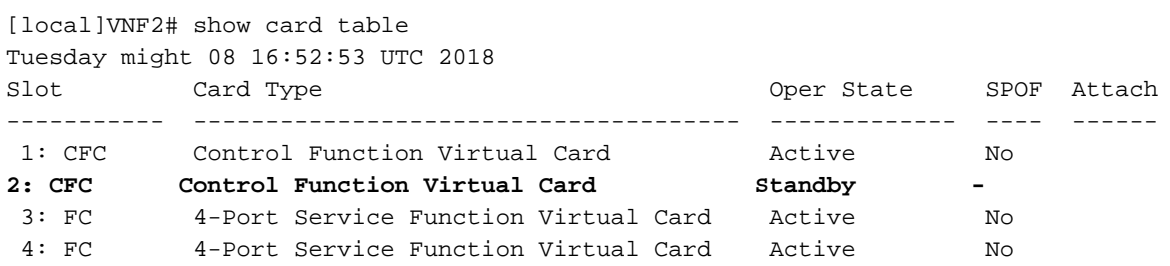

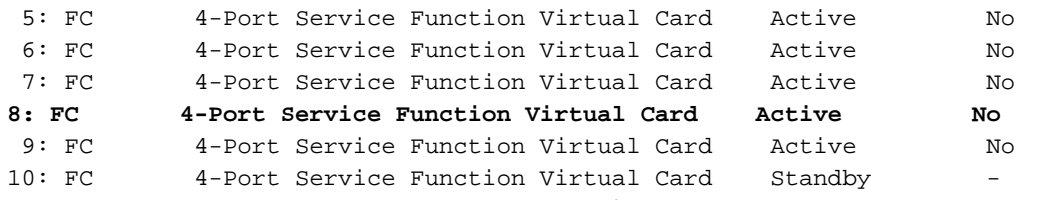

4. 計算ノードでホストされる EM へのログインはステータスをチェックし。

[local]VNF2# show card table

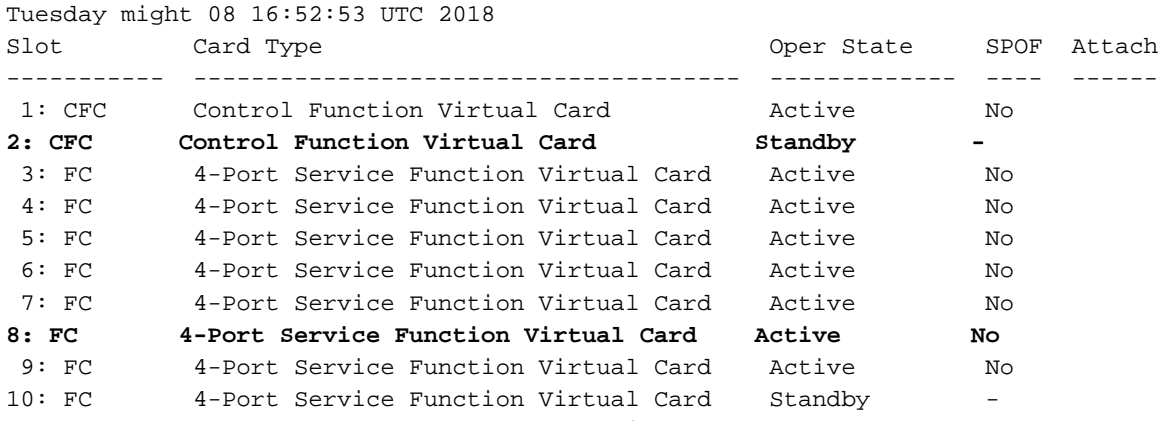

5. 計算ノードでホストされる UAS へのログインはステータスをチェックし。

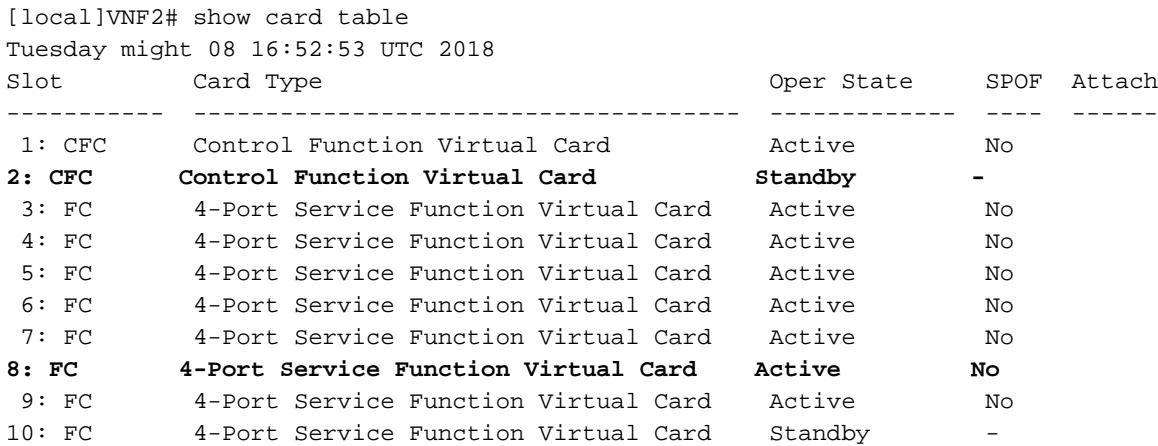

6. 健康診断がうまくある場合、完了するために時間かかるように不良なディスク ホット スワッ プ プロシージャを続行し、データ同期化を待って下さい。 [サーバコンポーネントを交換すること](https://www.cisco.com/c/ja_jp/td/docs/unified_computing/ucs/c/hw/C240M4/install/C240M4/replace.html#15684) [を](https://www.cisco.com/c/ja_jp/td/docs/unified_computing/ucs/c/hw/C240M4/install/C240M4/replace.html#15684)参照して下さい。

7. 計算ノードでホストされる VM のヘルス ステータスが復元することを確認するためにこれらの 健康診断手順を繰り返して下さい。

### コントローラ サーバの単一 HDD 失敗

1. HDD ドライブの障害が Controller ノードとして機能する UCS 240M4 で観察されたら、不良な ディスクのホット スワップを行う前に健康診断に続いて下さい。

2. コントローラのペースメーカー ステータスをチェックして下さい。

3. アクティブ コントローラの 1 つへのログインはペースメーカー ステータスをチェックし。 す べてのサービスは利用可能 な コントローラで壊れた コントローラで停止されて動作した、に。

[local]VNF2# show card table Tuesday might 08 16:52:53 UTC 2018 Slot Card Type Card Type Card Contact Contact Card Type Card Contact Contact Contact Contact Contact Contact Contact Contact Contact Contact Contact Contact Contact Contact Contact Contact Contact Contact Contact Contact C ----------- -------------------------------------- ------------- ---- ------ 1: CFC Control Function Virtual Card Active No **2: CFC Control Function Virtual Card Standby -**  3: FC 4-Port Service Function Virtual Card Active No 4: FC 4-Port Service Function Virtual Card Active No 5: FC 4-Port Service Function Virtual Card Active No 6: FC 4-Port Service Function Virtual Card Active No 7: FC 4-Port Service Function Virtual Card Active No **8: FC 4-Port Service Function Virtual Card Active No**  9: FC 4-Port Service Function Virtual Card Active No 10: FC 4-Port Service Function Virtual Card Standby 4. アクティブ コントローラの MariaDB ステータスをチェックして下さい。 [stack@director] nova list | grep control | 4361358a-922f-49b5-89d4-247a50722f6d | pod1-controller-0 | ACTIVE | - | Running | ctlplane=**192.200.0.102** | | d0f57f27-93a8-414f-b4d8-957de0d785fc | pod1-controller-1 | ACTIVE | - | Running | ctlplane=**192.200.0.110** | [stack@director ~]\$ **for i in 192.200.0.102 192.200.0.110 ; do echo "\*\*\* \$i \*\*\*" ; ssh heatadmin@\$i "sudo mysql --exec=\"SHOW STATUS LIKE 'wsrep\_local\_state\_comment'\" ; sudo mysql - exec=\"SHOW STATUS LIKE 'wsrep\_cluster\_size'\""; done** \*\*\* 192.200.0.152 \*\*\* Variable\_name Value **wsrep\_local\_state\_comment Synced** Variable\_name Value **wsrep\_cluster\_size 2** \*\*\* 192.200.0.154 \*\*\* Variable\_name Value wsrep\_local\_state\_comment Synced Variable\_name Value wsrep\_cluster\_size 2 5. これらの行が各アクティブ コントローラ用のあることを確認して下さい: [stack@director] nova list | grep control | 4361358a-922f-49b5-89d4-247a50722f6d | pod1-controller-0 | ACTIVE | - | Running | ctlplane=**192.200.0.102** | | d0f57f27-93a8-414f-b4d8-957de0d785fc | pod1-controller-1 | ACTIVE | - | Running | ctlplane=**192.200.0.110** | [stack@director ~]\$ **for i in 192.200.0.102 192.200.0.110 ; do echo "\*\*\* \$i \*\*\*" ; ssh heatadmin@\$i "sudo mysql --exec=\"SHOW STATUS LIKE 'wsrep\_local\_state\_comment'\" ; sudo mysql - exec=\"SHOW STATUS LIKE 'wsrep\_cluster\_size'\""; done** \*\*\* 192.200.0.152 \*\*\* Variable\_name Value **wsrep\_local\_state\_comment Synced** Variable\_name Value **wsrep\_cluster\_size 2** \*\*\* 192.200.0.154 \*\*\* Variable\_name Value wsrep\_local\_state\_comment Synced Variable\_name Value wsrep\_cluster\_size 2 6. アクティブ コントローラの Rabbitmq ステータスをチェックして下さい。

```
[stack@director] nova list | grep control
| 4361358a-922f-49b5-89d4-247a50722f6d | pod1-controller-0 | ACTIVE | - | Running |
ctlplane=192.200.0.102 |
| d0f57f27-93a8-414f-b4d8-957de0d785fc | pod1-controller-1 | ACTIVE | - | Running |
ctlplane=192.200.0.110 |
```
[stack@director ~]\$ **for i in 192.200.0.102 192.200.0.110 ; do echo "\*\*\* \$i \*\*\*" ; ssh heatadmin@\$i "sudo mysql --exec=\"SHOW STATUS LIKE 'wsrep\_local\_state\_comment'\" ; sudo mysql - exec=\"SHOW STATUS LIKE 'wsrep\_cluster\_size'\""; done** \*\*\* 192.200.0.152 \*\*\*

Variable\_name Value **wsrep\_local\_state\_comment Synced** Variable\_name Value **wsrep\_cluster\_size 2** \*\*\* 192.200.0.154 \*\*\* Variable\_name Value wsrep\_local\_state\_comment Synced Variable\_name Value wsrep cluster size

7. 健康診断がうまくある場合、完了するために時間かかるように不良なディスク ホット スワッ プ プロシージャを続行し、データ同期化を待って下さい。 [サーバコンポーネントを交換すること](https://www.cisco.com/c/ja_jp/td/docs/unified_computing/ucs/c/hw/C240M4/install/C240M4/replace.html#15684) [を](https://www.cisco.com/c/ja_jp/td/docs/unified_computing/ucs/c/hw/C240M4/install/C240M4/replace.html#15684)参照して下さい。

8. コントローラのヘルス ステータスを確認するためにこれらの健康診断手順を復元する繰り返し て下さい。

#### OSD 計算サーバの単一 HDD 失敗

HDD ドライブの失敗が sn OSD 計算ノードとして機能する UCS 240M4 で観察されたら、不良な ディスクのホット スワップを行う前にこれらの健康診断を行って下さい。

#### OSD 計算ノードでホストされる VM を識別して下さい:

計算サーバでホストされる VM を識別して下さい。 2 つの可能性がある場合もあります:

1. OSD 計算サーバは VM の EM/UAS/Auto Deploy/Auto IT 組み合せが含まれています。

```
[stack@director] nova list | grep control
| 4361358a-922f-49b5-89d4-247a50722f6d | pod1-controller-0 | ACTIVE | - | Running |
ctlplane=192.200.0.102 |
| d0f57f27-93a8-414f-b4d8-957de0d785fc | pod1-controller-1 | ACTIVE | - | Running |
ctlplane=192.200.0.110 |
[stack@director ~]$ for i in 192.200.0.102 192.200.0.110 ; do echo "*** $i ***" ; ssh heat-
admin@$i "sudo mysql --exec=\"SHOW STATUS LIKE 'wsrep_local_state_comment'\" ; sudo mysql --
exec=\"SHOW STATUS LIKE 'wsrep_cluster_size'\""; done
*** 192.200.0.152 ***
Variable name Value
wsrep_local_state_comment Synced
Variable_name Value
wsrep_cluster_size 2
*** 192.200.0.154 ***
Variable_name Value
wsrep_local_state_comment Synced
Variable name Value
wsrep_cluster_size 2
```
#### 2. 計算サーバは VM の CF/ESC/EM/UAS 組み合せが含まれています。

[stack@director ~]\$ nova list --field name,host | grep osd-compute-1 | 507d67c2-1d00-4321-b9d1-da879af524f8 | **VNF2-DEPLOYM\_XXXX\_0\_c8d98f0f-d874-45d0-af75- 88a2d6fa82ea** | pod1-compute-8.localdomain | ACTIVE | | f9c0763a-4a4f-4bbd-af51-bc7545774be2 | **VNF2-DEPLOYM\_c1\_0\_df4be88d-b4bf-4456-945a-3812653ee229** | pod1-compute-8.localdomain | ACTIVE | | 75528898-ef4b-4d68-b05d-882014708694 | **VNF2-ESC-ESC-0**  $\qquad$   $\qquad$   $\$ | f5bd7b9c-476a-4679-83e5-303f0aae9309 | **VNF2-UAS-uas-0**  $\qquad$   $\qquad$   $\$ 

注: ここに示されている出力では最初のカラムは UUID に対応します、2番目のカラムは VM 名前であり、第 3 カラムは VM があるホスト名です。

#### 3. Ceph プロセスは OSD 計算サーバでアクティブです。

```
[stack@director ~]$ nova list --field name,host | grep osd-compute-1
| 507d67c2-1d00-4321-b9d1-da879af524f8 | VNF2-DEPLOYM_XXXX_0_c8d98f0f-d874-45d0-af75-
88a2d6fa82ea | pod1-compute-8.localdomain | ACTIVE |
| f9c0763a-4a4f-4bbd-af51-bc7545774be2 | VNF2-DEPLOYM_c1_0_df4be88d-b4bf-4456-945a-
3812653ee229 | pod1-compute-8.localdomain | ACTIVE |
| 75528898-ef4b-4d68-b05d-882014708694 | VNF2-ESC-ESC-
0 | pod1-compute-8.localdomain | ACTIVE |
| f5bd7b9c-476a-4679-83e5-303f0aae9309 | VNF2-UAS-uas-
0 \qquad | pod1-compute-8.localdomain | ACTIVE |
4. 日誌に記すべき OSD (HDD ディスク)のマッピングが(SSD)よいことを確認して下さい。
```
[stack@director ~]\$ nova list --field name,host | grep osd-compute-1 | 507d67c2-1d00-4321-b9d1-da879af524f8 | **VNF2-DEPLOYM\_XXXX\_0\_c8d98f0f-d874-45d0-af75- 88a2d6fa82ea** | pod1-compute-8.localdomain | ACTIVE | | f9c0763a-4a4f-4bbd-af51-bc7545774be2 | **VNF2-DEPLOYM\_c1\_0\_df4be88d-b4bf-4456-945a-3812653ee229** | pod1-compute-8.localdomain | ACTIVE | | 75528898-ef4b-4d68-b05d-882014708694 | **VNF2-ESC-ESC-0**  $\qquad$   $\qquad$   $\$ | f5bd7b9c-476a-4679-83e5-303f0aae9309 | **VNF2-UAS-uas-**0 <br>  $\qquad \qquad$  pod1-compute-8.localdomain <br>  $\qquad \qquad$  ACTIVE  $\qquad$ 5. Ceph 健全性および OSD ツリー マッピングがよいことを確認して下さい。

```
[stack@director ~]$ nova list --field name,host | grep osd-compute-1
| 507d67c2-1d00-4321-b9d1-da879af524f8 | VNF2-DEPLOYM_XXXX_0_c8d98f0f-d874-45d0-af75-
88a2d6fa82ea | pod1-compute-8.localdomain | ACTIVE |
| f9c0763a-4a4f-4bbd-af51-bc7545774be2 | VNF2-DEPLOYM_c1_0_df4be88d-b4bf-4456-945a-
3812653ee229 | pod1-compute-8.localdomain | ACTIVE |
| 75528898-ef4b-4d68-b05d-882014708694 | VNF2-ESC-ESC-
0 \qquad \qquad \qquad \qquad \qquad \qquad \qquad \qquad \qquad \qquad \qquad \qquad \qquad \qquad \qquad \qquad \qquad \qquad \qquad \qquad \qquad \qquad \qquad \qquad \qquad \qquad \qquad \qquad \qquad \qquad \qquad \qquad \qquad \qquad \qquad \qquad \| f5bd7b9c-476a-4679-83e5-303f0aae9309 | VNF2-UAS-uas-
0 \qquad \qquad \qquad \qquad \qquad \qquad \qquad \qquad \qquad \qquad \qquad \qquad \qquad \qquad \qquad \qquad \qquad \qquad \qquad \qquad \qquad \qquad \qquad \qquad \qquad \qquad \qquad \qquad \qquad \qquad \qquad \qquad \qquad \qquad \qquad \qquad \[stack@director ~]$ nova list --field name,host | grep osd-compute-1
| 507d67c2-1d00-4321-b9d1-da879af524f8 | VNF2-DEPLOYM_XXXX_0_c8d98f0f-d874-45d0-af75-
88a2d6fa82ea | pod1-compute-8.localdomain | ACTIVE |
| f9c0763a-4a4f-4bbd-af51-bc7545774be2 | VNF2-DEPLOYM_c1_0_df4be88d-b4bf-4456-945a-
3812653ee229 | pod1-compute-8.localdomain | ACTIVE |
| 75528898-ef4b-4d68-b05d-882014708694 | VNF2-ESC-ESC-
0 \qquad \qquad \qquad \qquad \qquad \qquad \qquad \qquad \qquad \qquad \qquad \qquad \qquad \qquad \qquad \qquad \qquad \qquad \qquad \qquad \qquad \qquad \qquad \qquad \qquad \qquad \qquad \qquad \qquad \qquad \qquad \qquad \qquad \qquad \qquad \qquad \
```
6. 健康診断がうまくある場合、完了するために時間かかるように不良なディスク ホット スワッ プ プロシージャを続行し、データ同期化を待って下さい。 [サーバコンポーネントを交換すること](https://www.cisco.com/c/ja_jp/td/docs/unified_computing/ucs/c/hw/C240M4/install/C240M4/replace.html#15684) [を](https://www.cisco.com/c/ja_jp/td/docs/unified_computing/ucs/c/hw/C240M4/install/C240M4/replace.html#15684)参照して下さい。

7. OSD 計算ノードでホストされる VM のヘルス ステータスを確認するためにこれらの健康診断 手順を復元する繰り返して下さい。

### OSPD サーバの単一 HDD 失敗

1. HDD ドライブの失敗が OSPD ノードとして機能する UCS 240M4 で観察されたら、不良なデ ィスクのホット スワップを始める前にこれらの健康診断を行って下さい。

2. OpenStack スタックおよびノード リストのステータスをチェックして下さい。

```
[stack@director ~]$ nova list --field name,host | grep osd-compute-1
| 507d67c2-1d00-4321-b9d1-da879af524f8 | VNF2-DEPLOYM_XXXX_0_c8d98f0f-d874-45d0-af75-
88a2d6fa82ea | pod1-compute-8.localdomain | ACTIVE |
| f9c0763a-4a4f-4bbd-af51-bc7545774be2 | VNF2-DEPLOYM_c1_0_df4be88d-b4bf-4456-945a-
3812653ee229 | pod1-compute-8.localdomain | ACTIVE |
| 75528898-ef4b-4d68-b05d-882014708694 | VNF2-ESC-ESC-
0 \qquad \qquad \qquad \qquad \qquad \qquad \qquad \qquad \qquad \qquad \qquad \qquad \qquad \qquad \qquad \qquad \qquad \qquad \qquad \qquad \qquad \qquad \qquad \qquad \qquad \qquad \qquad \qquad \qquad \qquad \qquad \qquad \qquad \qquad \qquad \qquad \| f5bd7b9c-476a-4679-83e5-303f0aae9309 | VNF2-UAS-uas-
0 | pod1-compute-8.localdomain | ACTIVE |
3. かどうか Undercloud すべてのサービス ロードされることをにある確認しま OSP-D ノードか
らアクティブ、ステータスを実行します。
```
[stack@director ~]\$ nova list --field name,host | grep osd-compute-1 | 507d67c2-1d00-4321-b9d1-da879af524f8 | **VNF2-DEPLOYM\_XXXX\_0\_c8d98f0f-d874-45d0-af75- 88a2d6fa82ea** | pod1-compute-8.localdomain | ACTIVE | | f9c0763a-4a4f-4bbd-af51-bc7545774be2 | **VNF2-DEPLOYM\_c1\_0\_df4be88d-b4bf-4456-945a-3812653ee229** | pod1-compute-8.localdomain | ACTIVE | | 75528898-ef4b-4d68-b05d-882014708694 | **VNF2-ESC-ESC-0** | pod1-compute-8.localdomain | ACTIVE | | f5bd7b9c-476a-4679-83e5-303f0aae9309 | **VNF2-UAS-uas-0**  $\qquad$   $\qquad$   $\$ 4. 健康診断がうまくある場合、完了するために時間かかるように不良なディスク ホット スワッ プ プロシージャを続行し、データ同期化を待って下さい。 [サーバコンポーネントを交換すること](https://www.cisco.com/c/ja_jp/td/docs/unified_computing/ucs/c/hw/C240M4/install/C240M4/replace.html#15684) [を](https://www.cisco.com/c/ja_jp/td/docs/unified_computing/ucs/c/hw/C240M4/install/C240M4/replace.html#15684)参照して下さい。

5. OSPD ノードのヘルス ステータスが復元することを確認するためにこれらの健康診断手順を繰 り返して下さい。